# **Periferiche esterne**

Numero di parte del documento: 419432-061

Gennaio 2007

Questa guida spiega come utilizzare con il computer le periferiche esterne opzionali.

# **Sommario**

#### **[1](#page-2-0) [Uso di una periferica USB](#page-2-1)**

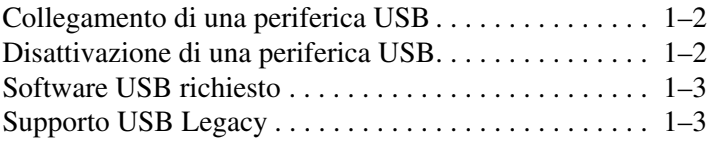

#### **[2](#page-5-0) [Uso di una periferica 1394](#page-5-1)**

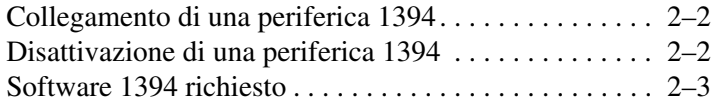

#### **[3](#page-8-0) [Uso del connettore di aggancio](#page-8-1)**

**1**

# <span id="page-2-1"></span><span id="page-2-0"></span>**Uso di una periferica USB**

USB (Universal Serial Bus) è un'interfaccia hardware che può essere usata per collegare al computer o a un dispositivo di aggancio opzionale una periferica esterna opzionale, come una tastiera USB, un mouse, un'unità disco, una stampante, uno scanner o un hub. Quest'ultimo mette a disposizione del sistema ulteriori porte USB e può essere collegato al computer o a un altro hub.

Il computer presenta tre porte USB standard che supportano le periferiche USB 2.0 e USB 1.1. Un dispositivo di aggancio opzionale fornisce ulteriori porte USB che possono essere utilizzate con il computer.

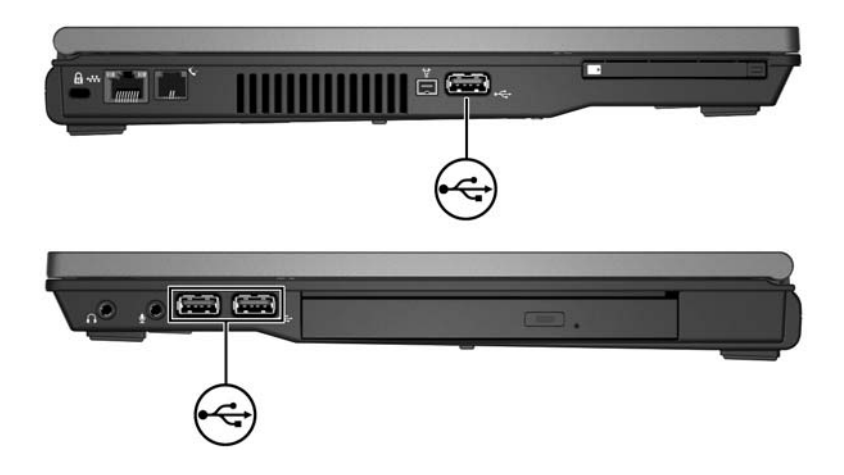

## <span id="page-3-0"></span>**Collegamento di una periferica USB**

Ä**ATTENZIONE:** per evitare danni ai connettori USB, collegare sempre la periferica USB con la massima delicatezza.

Per collegare una periferica USB al computer, collegare l'apposito cavo alla porta USB del computer. Il sistema operativo emette un segnale acustico per indicare che è stata rilevata una periferica.

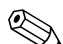

✎Quando si inserisce una periferica USB per la prima volta, viene visualizzato il messaggio "Installazione driver di periferica in corso" nell'area di notifica all'estrema destra della barra delle applicazioni.

### <span id="page-3-1"></span>**Disattivazione di una periferica USB**

Ä**ATTENZIONE:** per evitare perdite di dati o il blocco del sistema, disattivare la periferica USB prima di rimuoverla.

Per disattivare una periferica USB:

- 1. Fare doppio clic sull'icona **Rimozione sicura dell'hardware** nell'area di notifica all'estrema destra della barra delle applicazioni.
	- ✎Per visualizzare l'icona Rimozione sicura dell'hardware, fare clic sull'icona **Mostra icone nascoste** (**<** o **<<**) nell'area di notifica.
- 2. Fare clic sull'elenco USB.

Se la periferica USB non fosse elencata, non è necessario disattivarla prima di rimuoverla.

3. Fare clic su **Disattiva**, quindi su OK.

### <span id="page-4-0"></span>**Software USB richiesto**

Alcune periferiche USB possono richiedere ulteriore software di supporto, in genere fornito con la periferica. Per ulteriori informazioni sul software specifico della periferica, vedere le istruzioni fornite con la stessa.

### <span id="page-4-1"></span>**Supporto USB Legacy**

Il supporto USB Legacy (abilitato per default) permette di:

- Utilizzare una tastiera, un mouse o un hub USB collegato al connettore USB del computer durante l'avvio o in un'applicazione o un'utility non Microsoft® Windows®.
- Eseguire l'avvio o il riavvio da un MultiBay esterno opzionale.

Per abilitare o disabilitare il supporto USB Legacy:

- 1. Aprire Impostazione del computer accendendo o riavviando il computer e premendo il tasto **f10** quando nella parte inferiore sinistra dello schermo viene visualizzato il messaggio  $F10 = ROM$  Based Setup ( $F10 = Impostazione$ da ROM).
- 2. Utilizzare i tasti freccia per selezionare **Configurazione di sistema> Configurazioni periferiche** e premere **Invio**.
- 3. Abilitare o disabilitare il supporto USB Legacy utilizzando i tasti freccia, quindi premere **f10**.
- 4. Per salvare le preferenze e uscire da Impostazione del computer, selezionare **File > Salva le modifiche ed esci** utilizzando i tasti freccia e seguire le istruzioni visualizzate sullo schermo.

Le preferenze diventano effettive al successivo riavvio del computer.

**2**

# <span id="page-5-1"></span><span id="page-5-0"></span>**Uso di una periferica 1394**

IEEE 1394 è un'interfaccia hardware che consente di collegare al computer una periferica multimediale o di archiviazione dati ad alta velocità. Gli scanner, le fotocamere digitali e le videocamere richiedono in genere un collegamento 1394.

La porta 1394 del computer, raffigurata nell'illustrazione seguente, supporta anche le periferiche IEEE 1394a.

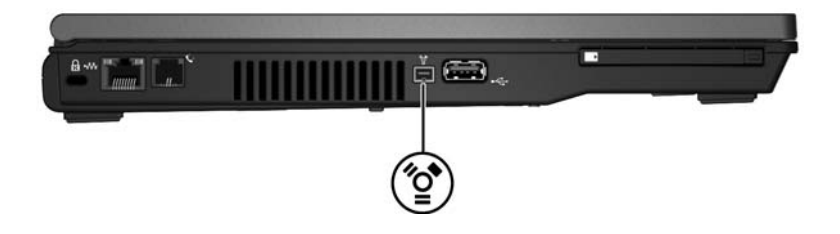

## <span id="page-6-0"></span>**Collegamento di una periferica 1394**

Ä**ATTENZIONE:** per evitare danni ai connettori 1394, collegare la periferica 1394 con la massima cautela.

Per collegare una periferica 1394 al computer, collegare l'apposito cavo alla porta 1394 del computer. Il sistema operativo emette un segnale acustico per indicare che è stata rilevata una periferica.

#### <span id="page-6-1"></span>**Disattivazione di una periferica 1394**

Ä**ATTENZIONE:** per evitare perdite di dati o il blocco del sistema, disattivare la periferica 1394 prima di rimuoverla.

Per disattivare una periferica USB:

1. Fare doppio clic sull'icona **Rimozione sicura dell'hardware** nell'area di notifica all'estrema destra della barra delle applicazioni.

✎Per visualizzare l'icona Rimozione sicura dell'hardware, fare clic sull'icona **Mostra icone nascoste** (**<** o **<<**) nell'area di notifica.

2. Fare clic sull'elenco 1394.

Se la periferica 1394 non è elencata, non è necessario disattivarla prima di rimuoverla.

3. Fare clic su **Disattiva**, quindi su **OK**.

### <span id="page-7-0"></span>**Software 1394 richiesto**

Alcune periferiche 1394 possono richiedere ulteriore software, in genere fornito con la periferica. Per ulteriori informazioni sul software specifico della periferica, vedere le istruzioni fornite con la stessa.

**3**

# <span id="page-8-1"></span><span id="page-8-0"></span>**Uso del connettore di aggancio**

Il connettore di aggancio sulla parte inferiore del computer permette di collegare il computer a un dispositivo di aggancio opzionale. Un dispositivo di aggancio opzionale fornisce ulteriori porte e connettori da utilizzare con il computer.

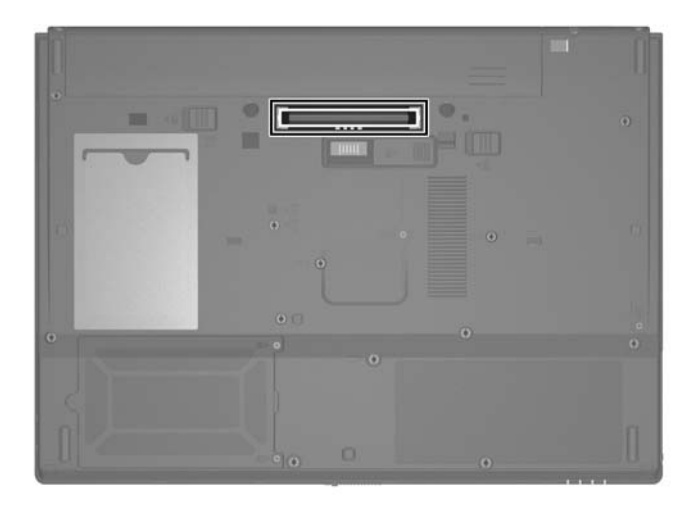

© Copyright 2007 Hewlett-Packard Development Company, L.P.

Microsoft e Windows sono marchi registrati negli Stati Uniti di Microsoft Corporation.

Le informazioni contenute in questo documento sono soggette a modifiche senza preavviso. Le sole garanzie per i prodotti e i servizi HP sono definite nelle norme esplicite di garanzia che accompagnano tali prodotti e servizi. Nulla di quanto contenuto nel presente documento va interpretato come costituente una garanzia aggiuntiva. HP non risponde di eventuali errori tecnici ed editoriali o di omissioni presenti in questo documento.

Periferiche esterne Prima edizione, gennaio 2007 Numero di parte del documento: 419432-061